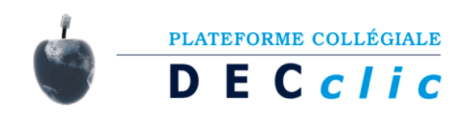

# **FORUM ACTIVITY IN MOODLE**

#### Forum Type: A SINGLE SIMPLE DISCUSSION

A single topic discussion developed on one page. Students will see the text you have placed in the Forum introduction setting as the first post of the discussion. Below you will find the replies that have been posted.

*Best use:* for short focused discussions.

Reply to an one discussion forum.

- 1. Forum name
- 2. Forum description
- 3. Click on Reply to a forum discussion

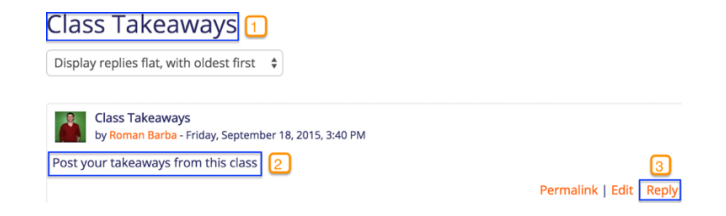

Note: single Simple discussion forum cannot be used for Separate groups

#### Forum Type: EACH PERSON POSTS ONE DISCUSSION

Each person can post exactly one new discussion topic (everyone can reply to them though)

**Best use:** to start a discussion about students' reflections on weekly course topic.

Add a new discussion one discussion forum.

- 1. Forum name
- 2. Forum description
- 3. Add a new discussion topic.

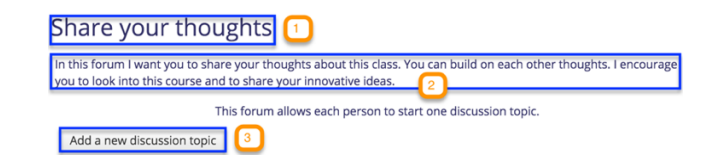

#### Share your thoughts

Reply to a forum discussion.

- 1. Click on the Discussion name or the number of Replies.
- 2. Click on Reply.

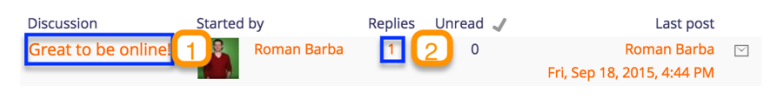

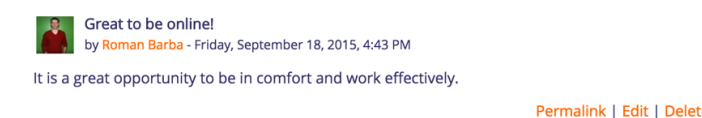

In this forum I want you to share your experiences with this class.

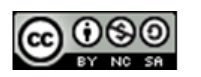

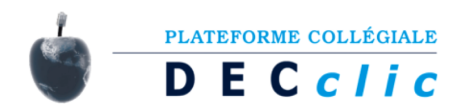

# Forum Type: STANDARD FORUM FOR GENERAL USE

An open forum where anyone can start a new topic at any time.

*Best use:* for large discussions that you intend to monitor/guide or for social forums that are student led.

Add a new discussion to a forum.

- 1. Forum name
- 2. Forum introduction
- 3. Add new discussion topic.

Reply to a forum discussion.

- 1. Click on the Discussion name or the number of Replies.
- 2. Click on Reply.

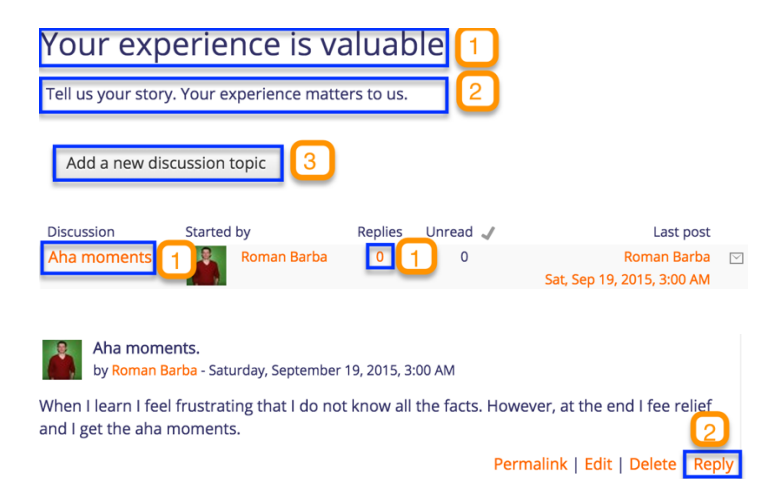

## Forum Type: QUESTION AND ANSWER FORUM

In this forum teacher poses a question and students try to give an answer. Students must submit their answers before viewing others postings.

*Best use:* when you have a specific question that you wish to have answered.

Add a question to Q and A forum.

- 1. Forum name
- 2. Forum description
- 3. Add new question

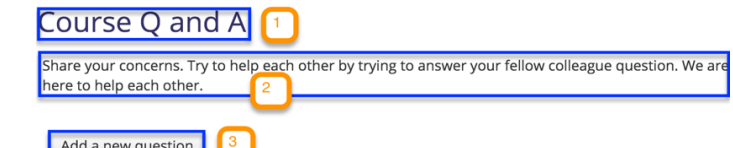

**Note:** Students do not see the Add a new question button in the Q & A forum. If you wish students to be able to add new questions, they need to be given the capability mod/forum:addquestion

#### Course Q and A

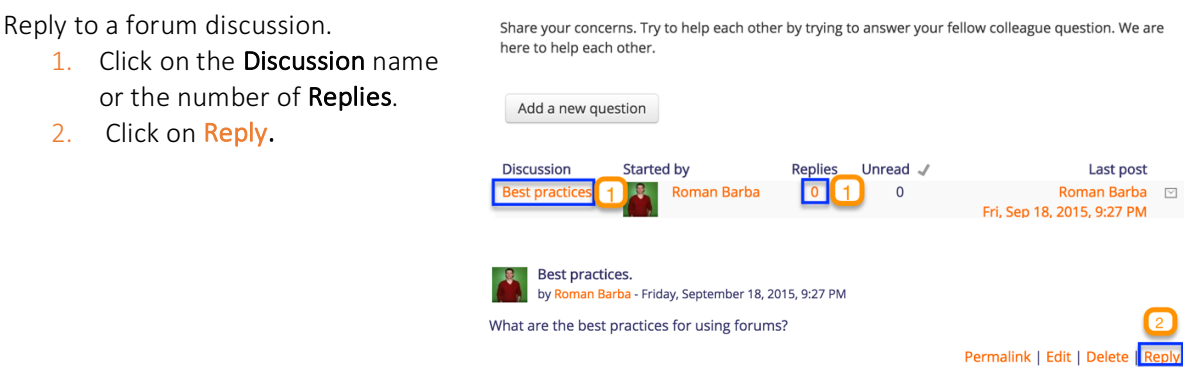

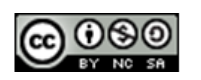

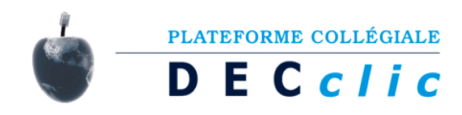

### Forum Type: STANDARD FORUM DISPLAYED IN A BLOG-LIKE FORMAT

It allows students to start their own discussions. Each discussion is displayed as in a blog, so that users can read it and then choose to respond by clicking the "Discuss this topic"

*Best use:* for large discussions that you intend to monitor/guide or for social forums that are student led.

- 1. Forum name
- 2. Forum introduction
- 3. Add new topic to a forum
- 4. Discuss this topic.

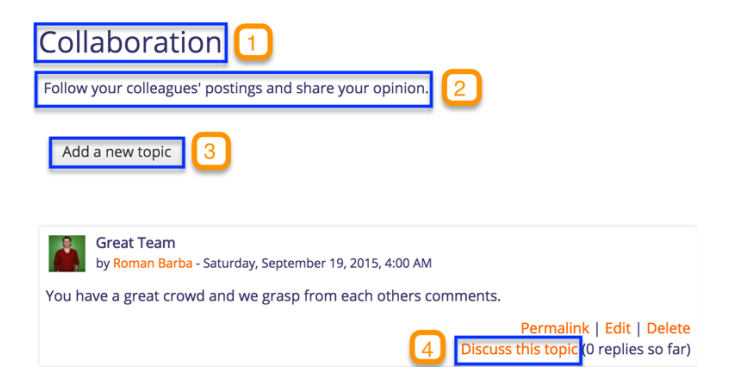

#### Forum Type: NEWS FORUM

It is a special type of forum that is automatically created with a new course and has all participants in a course subscribed to it.

*Best use:* for general announcements, such as exam dates, times or changes to exams, lectures or seminars, as well as important information about course work throughout a term or special announcements relating to events.

Add a new topic to News forum.

- 1. Choose a specific name for News forum
- 2. Forum description
- $3.$  Add a new topic to a forum
- 4. Discuss this topic.

Reply to a forum discussion.

- 1. Click on the Discussion name or the number of Replies.
- 2. Click on Reply.

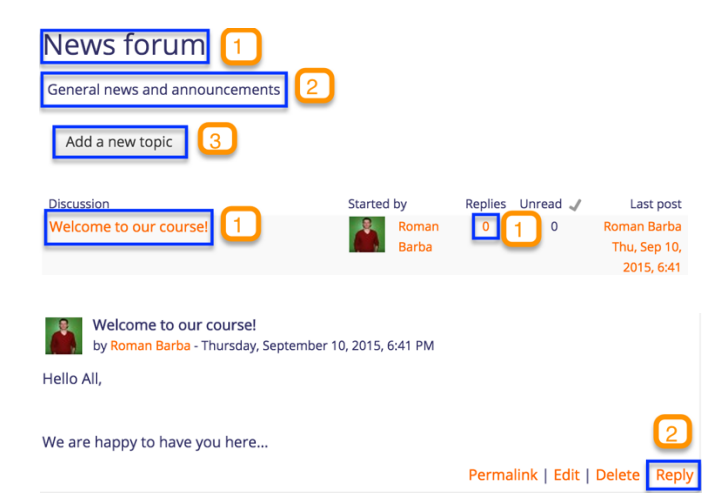

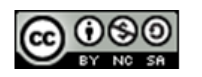

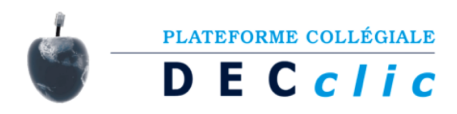

#### **SUBSCRIPTION HINTS**

- Force subscription is good to use only on forums where you are the only one posting (e.g. News forum), because you monitor the amount of email for your students. If you want your students to get all the important posts at the start of the teaching period, you can use Auto subscription allowing them to opt out when they're ready.
- Students can choose not to be notified or to have all email sent once a day in a digest contain either all posts or simply the subject headings Dashboard>Preferences>User account>Forum preferences.
- Check who is or is not subscribed to a forum and or remove from the subscribers list by going to Administration>Forum administration>Show/Edit current subscribers.

Source: All screenshots from this document were retrieved from https://learn.moodle.net/ Moodle 2.9 version in September, 2015.

For more information, see the following resources.

Moodle Docs: https://docs.moodle.org/29/en/Forum\_settings; https://docs.moodle.org/29/en/Using\_Forum; https://docs.moodle.org/29/en/Forum\_FAQ; https://moodle.org/mod/forum/view.php?id=41.

YouTube video: https://youtu.be/GCYfvMEUtLM?list=PLxcO\_MFWQBDebq7Jly4p0s85GeAGRVQDk

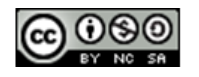